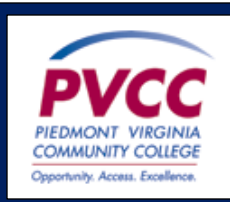

## To Access MyPVCC > SIS

- 1. Go to **[www.pvcc.edu](http://www.pvcc.edu/)**
- 2. Click My PVCC
- 3. Enter username and password
- 4. Click Sign In
- 5. Click on SIS Student Information System

## View Your Class Schedule

- 1. Click **Student Center**
- 2. Click **Enroll**. You may have to choose the term you wish to view.
- 3. Click **My Class Schedule**. You may have to choose the term you wish to view.

## Enroll in a Class

- 1. Click **Student Center**
- 2. Click **Search**
- 3. Enter the Subject (PSY, BUS, etc.)
- 4. Enter the Course Number (230, 100, etc.)
- 5. Click **Search**
- 6. Select the desired schedule option
- 7. Click **Next**
- 8. Click **Proceed to Step 2 of 3**
- 9. Click **Finish Enrolling**
- 10.Check for the green check next to your class a. You can confirm by checking Your Class Schedule

## Drop a Class

- 1. Click **Student Center**
- 2. Click **Enroll**
- 3. Click **Drop**
- 4. Select class to drop
- 5. Click **Drop Selected Classes**
- 6. Click **Finish Dropping**
	- a. You can confirm by checking Your Class Schedule